# Sign up or Log in at: **https://connex.uccs.com/**

Check to see if your company has an account by clicking on *Sign Up* and looking at the list of organizations that use ConneX.

> User ID: Password:

> > $\bigtriangledown$  Log in

**Sign up** 

**O** Forgot your username or password

Click on *Forgot Password* if you already have a ConneX account and you need to reset your password

**ConneX<sub>MN</sub>** 

**UCCS** 

Please log in

#### Dashboard

After logging into ConneX, you will be automatically brought to the Dashboard. This will show you all projects posted on eGram

**ConneX<sub>MN</sub>** 

#### Use Tools for extra features

Welcome, rtvision! Disclaimer B Edit Account A Guide O FAQ O Disclaimer

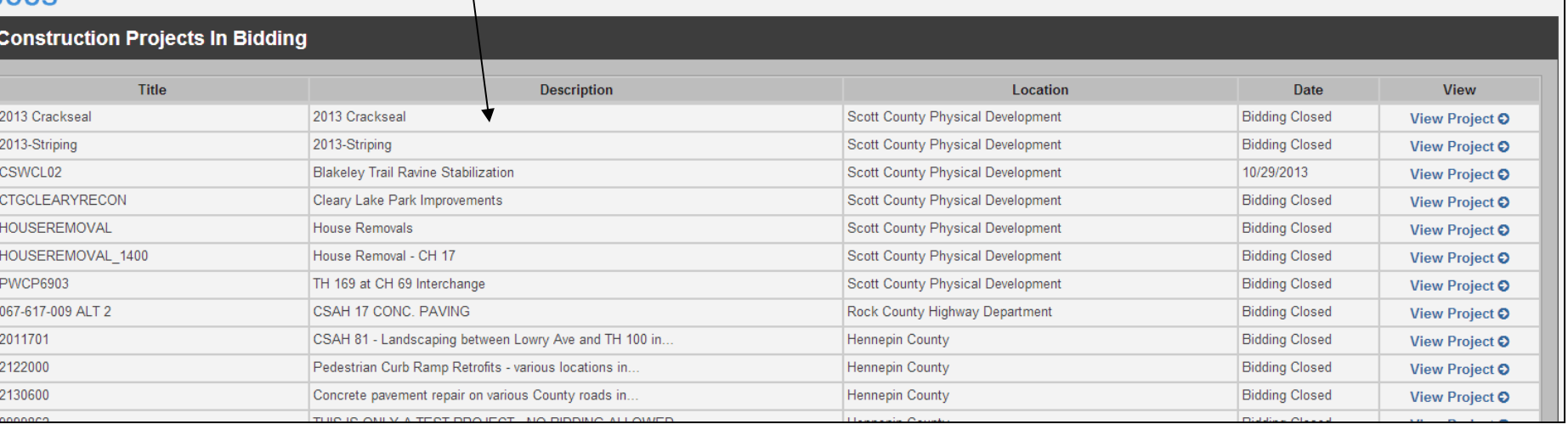

### Manage Account Information

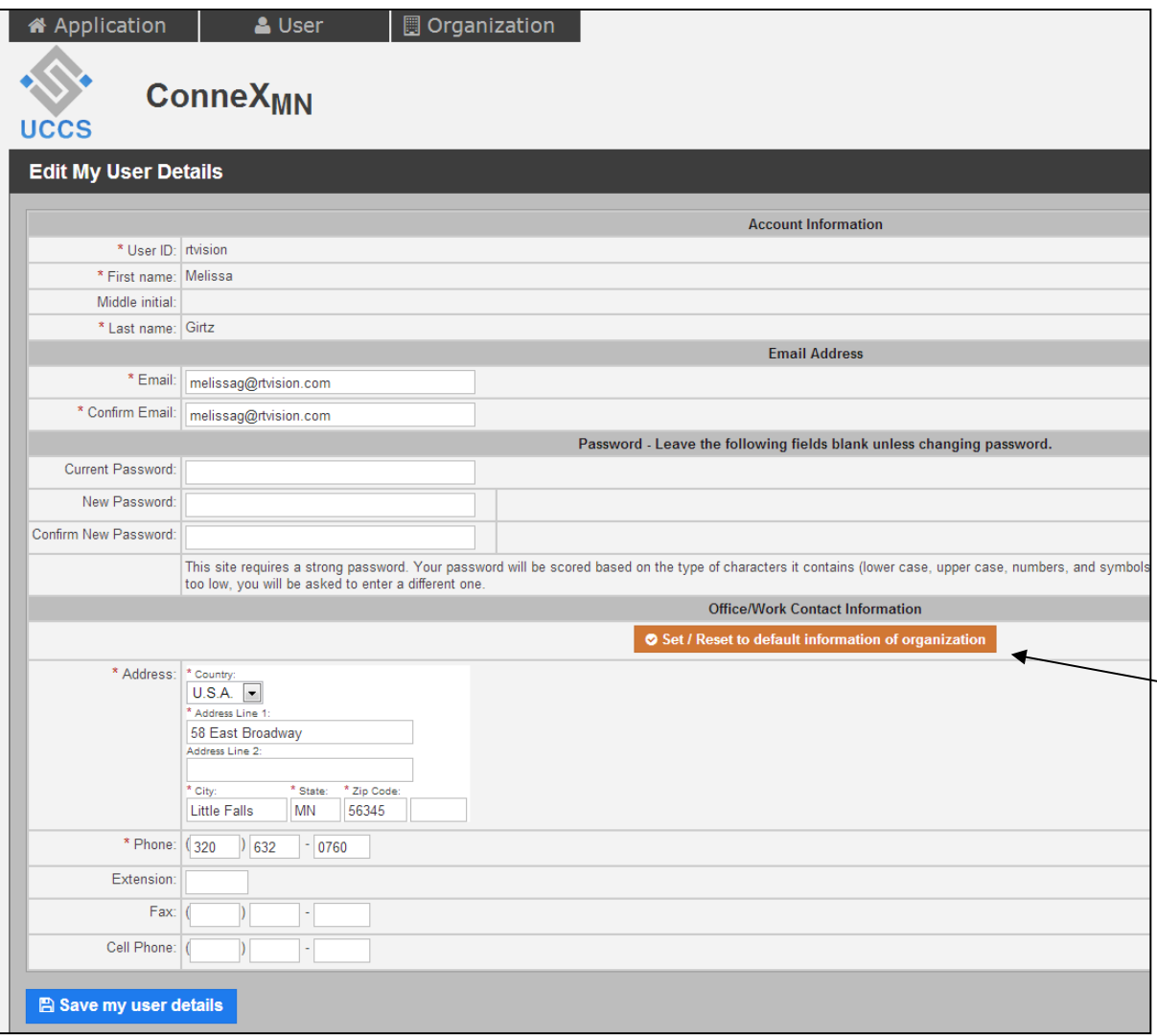

Under the USER tab, click on *My Account* to:

Edit your User Details and Contact Information; then click on *Save User Details*.

Reset your Contact Information to match your organization's default Contact Information; click *Set/Reset*

# Manage Organization Details

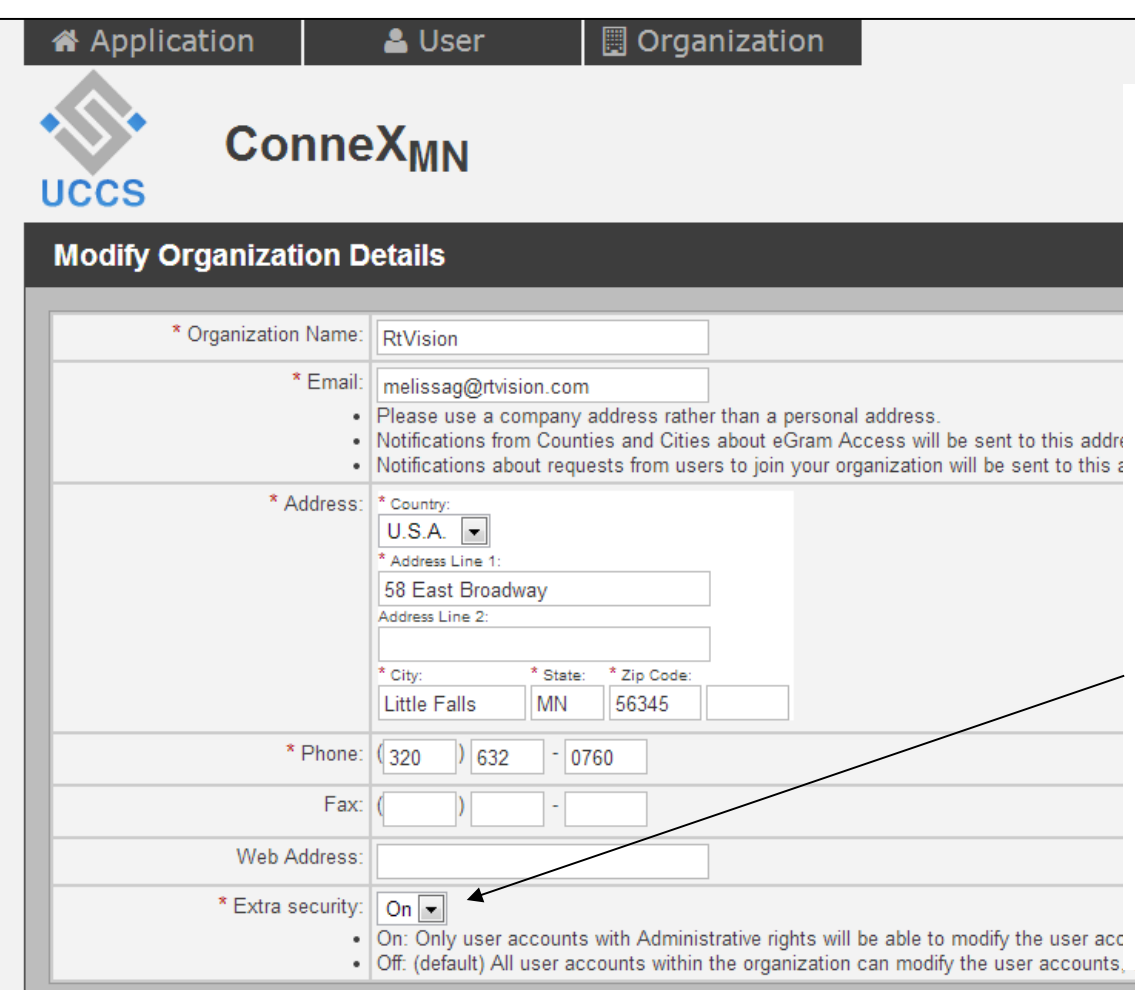

For those users who have administrative rights, you can modify organization details under the USER tab>> *My Organization*.

Turn on Security for your organization. When security is turned on, you can designate administrators and members. Members will only have the ability to view/modify their own account information and request eGram access.

#### **A** Save Details

# Manage eGram Requests

Click on ORGANIZATION tab>> *eGram Access*, to send requests for access to eGram servers.

The request status will change to

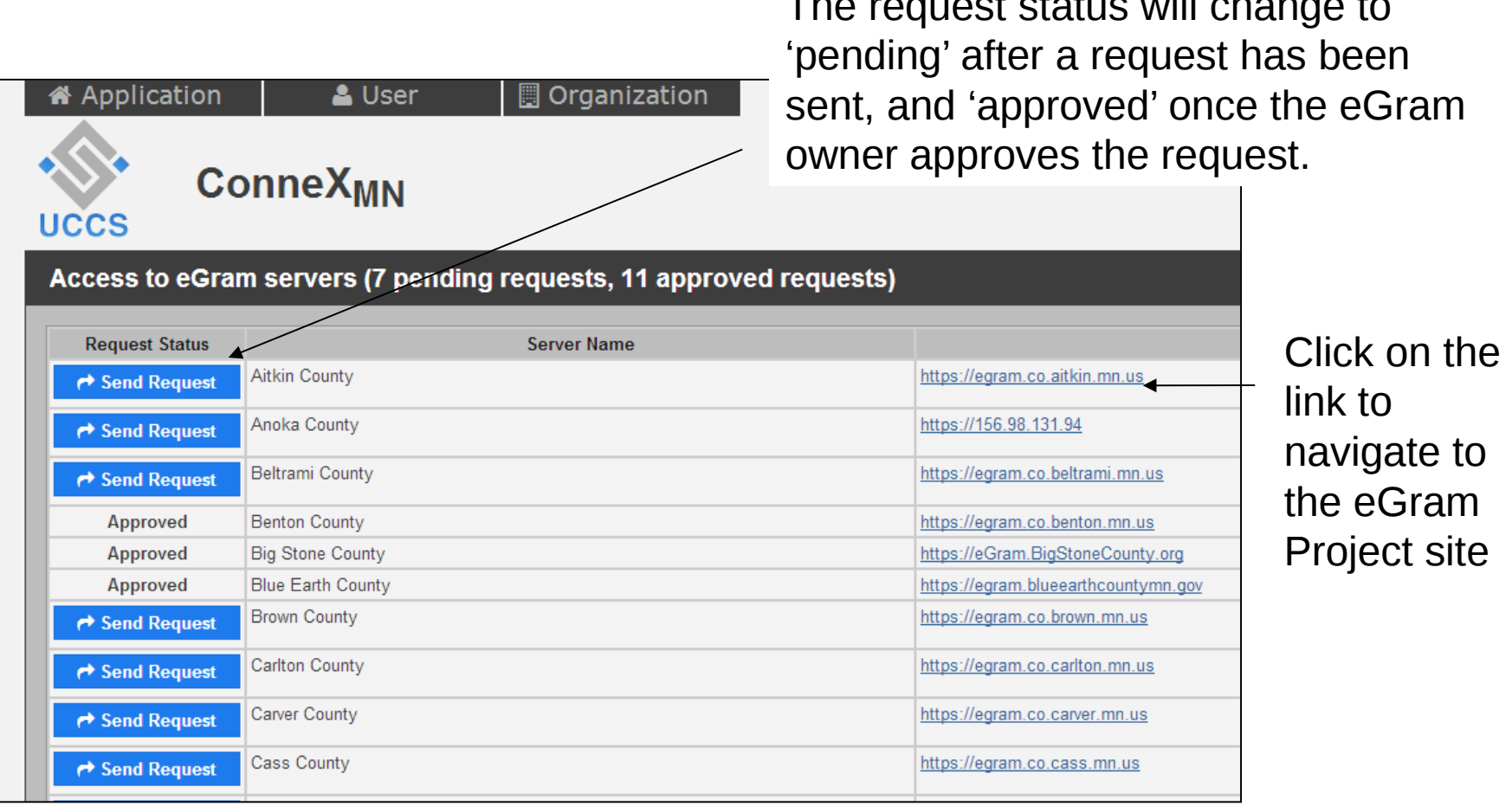

#### Account Request Acceptance Email

The following is the automatic email that will be sent from notifications@connex.mn.uccs.com when/if your request has been approved. You will receive a separate email for each County/City eGram server request.

*Subject: Request for User Accounts - Approved by [EGRAM NAME]*

*Message:* 

*[EGRAM NAME] has approved your request for user accounts.*

*Log in to the eGram at [EGRAM LINK].*

*[IF COUNTY IS USING bidVAULT: "You can also bid on projects online at [BID\_LINK]"]*

# Manage User Accounts

Click on ORGANIZATION>> *Manage Users* to:

- Add new user accounts to the organization
- Accept/reject user requests
- Manage user account details
- Edit and/or setup user approval rights
- Dismiss users who no longer work for the organization

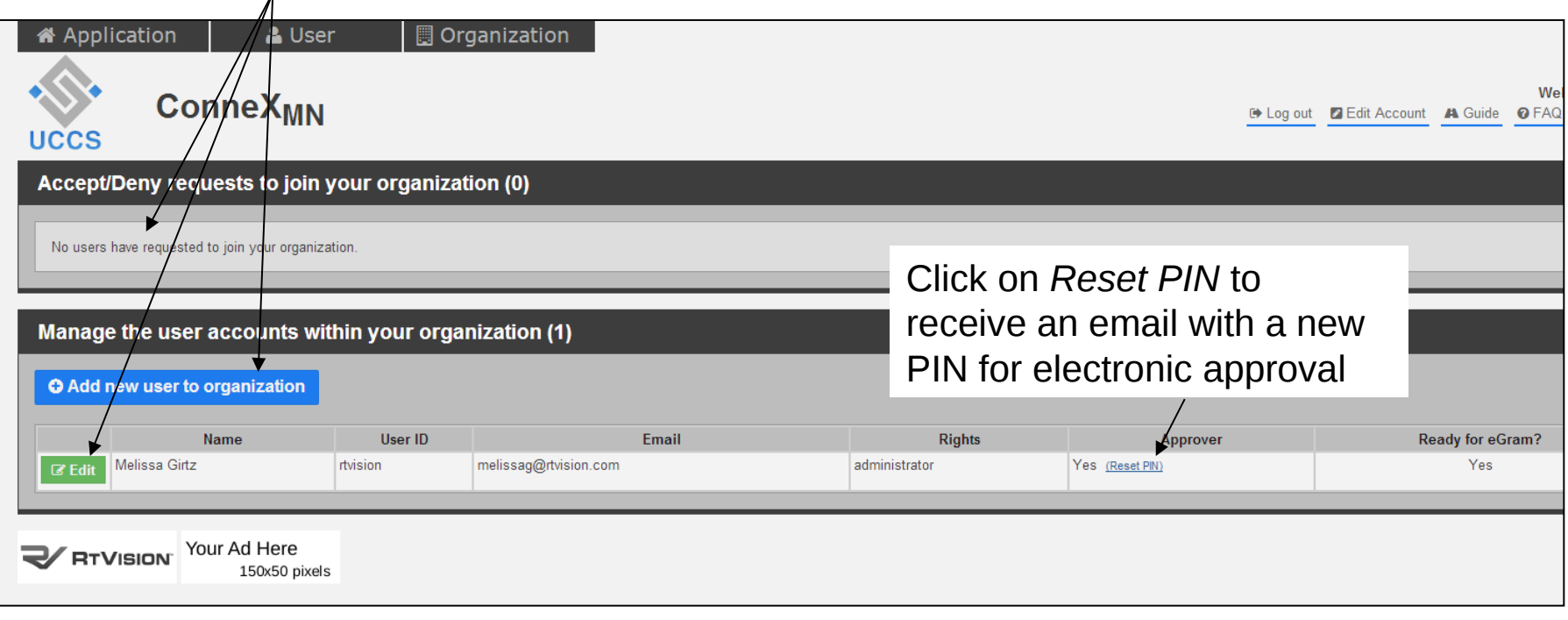

#### Edit Rights and Remove User Account

Editing a User Account allows you setup a user with Approval Rights and specify Administrator or Member access rights.

You can also reset a password, and modify user details.

Delete a user account (so it no longer exists) or just Dismiss the user account, which removes it from your organization

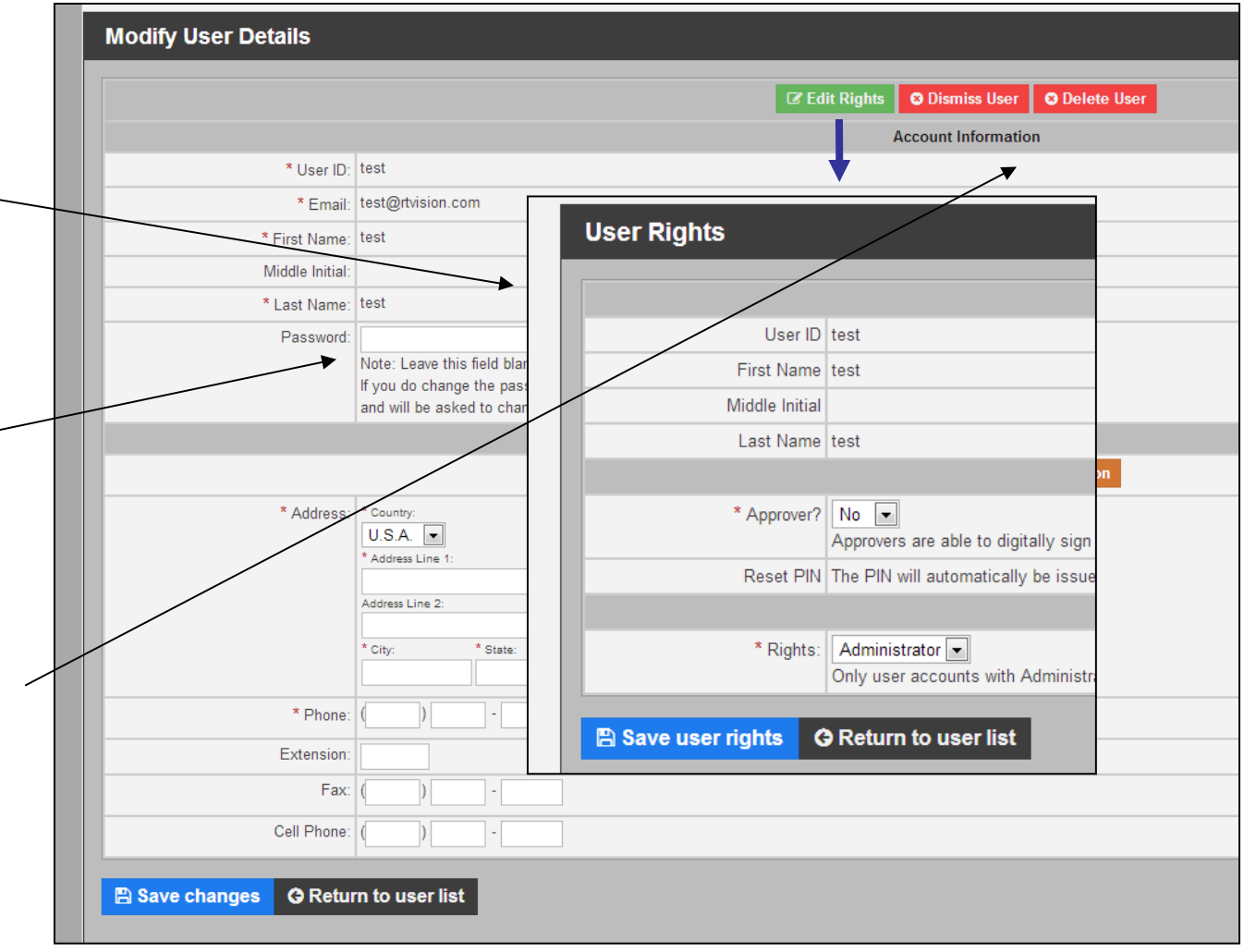

## Deleting an Organization or Modifying the Organization Creator

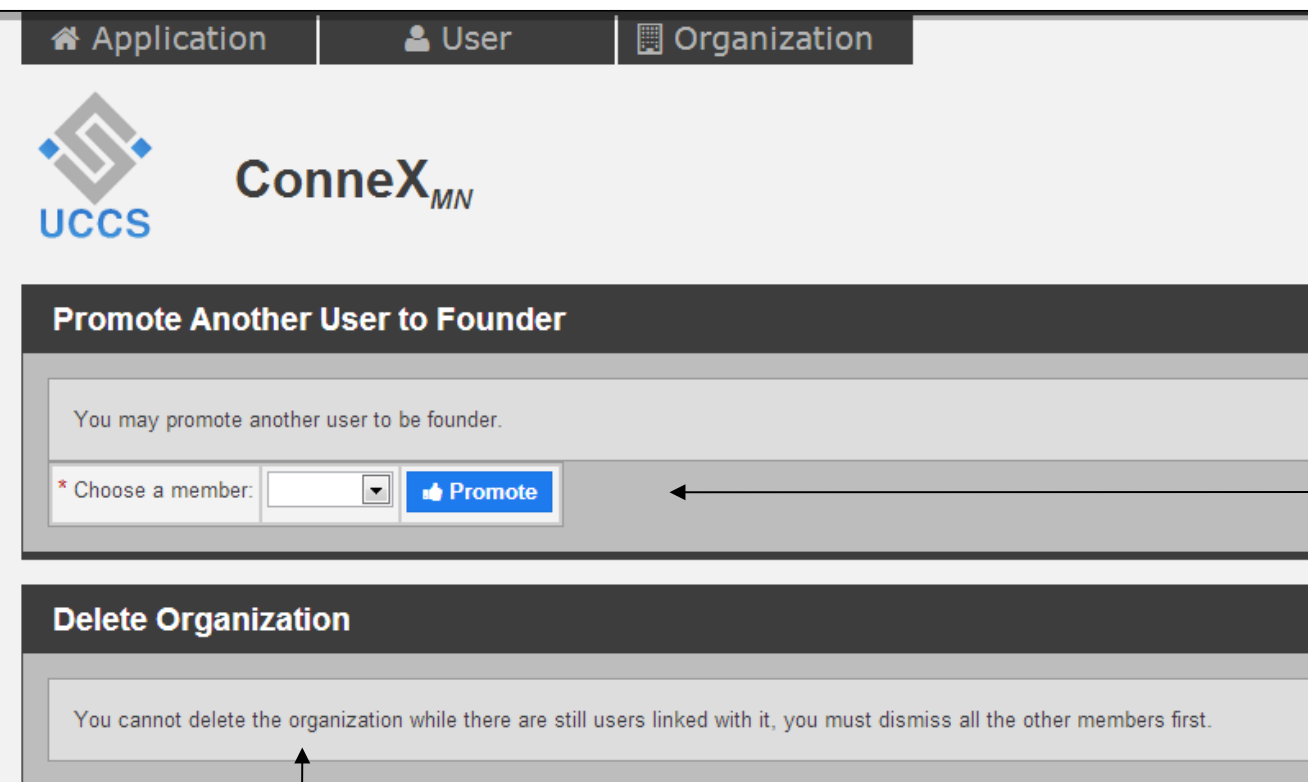

The individual who initially created the organization (otherwise known as the 'founder') can delete the organization after all user accounts have been removed.

Click on **ORGANIZATION** tab>> *Founder Options* to give ConneX founder rights to another user in the organization. The founder is the person who initially created the organization on ConneX and should always be a current/active user and employee.